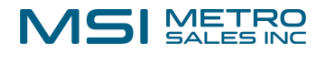

1- Log in to your DocuWare site:

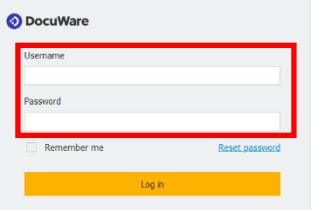

2- Click the dropdown with your user name and choose "Desktop Apps>Install Desktop Apps":

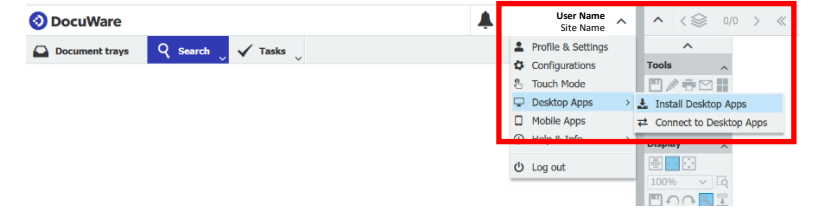

- 3 Right‐click the downloaded .exe file and "Run as administrator":
- 4- Update if you get this message: Continue if you get this message:

ை

**Welcome to DocuWare Client Setup** 

An update for DocuWare Client applications is available.

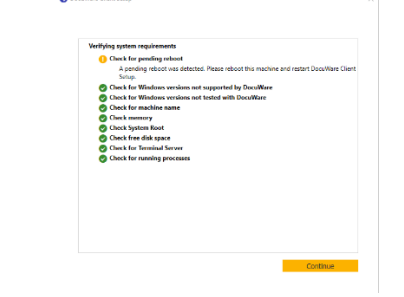

**O** DocuWare

5- Install successful! You will need to re-boot.

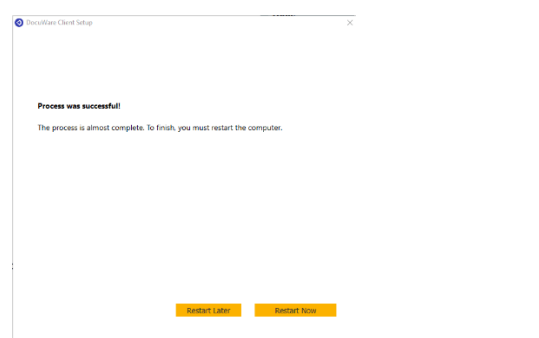